# **HELO Plus**

## Stream Deck Plugin Guidelines

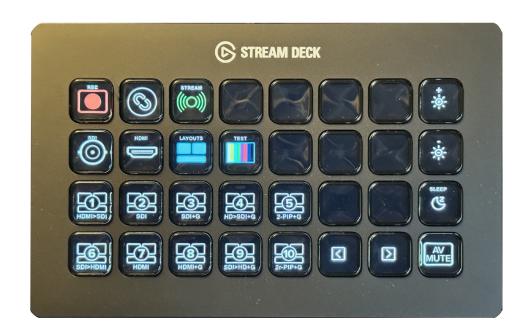

#### **Trademarks**

AJA® and Because it matters.® are registered trademarks of AJA Video Systems, Inc. for use with most AJA products. AJA $^{\text{m}}$  is a trademark of AJA Video Systems, Inc. for use with recorder, router, software and camera products. Because it matters. $^{\text{m}}$  is a trademark of AJA Video Systems, Inc. for use with camera products.

Corvid Ultra®, Io®, Ki Pro®, KONA®, KUMO®, ROI® and T-Tap® are registered trademarks of AJA Video Systems, Inc.

AJA Control Room™, Science of the Beautiful™, TruScale™, V2Analog™ and V2Digital™ are trademarks of AJA Video Systems, Inc.

All other trademarks are the property of their respective owners.

### Copyright

Copyright © 2024 AJA Video Systems, Inc. All rights reserved. All information in this manual is subject to change without notice. No part of the document may be reproduced or transmitted in any form, or by any means, electronic or mechanical, including photocopying or recording, without the express written permission of AJA Video Systems, Inc.

#### Contacting AJA Support

When calling for support, have all information at hand prior to calling. To contact AJA for sales or support, use any of the following methods:

Telephone +1.530.271.3190

Web <a href="https://www.aja.com">https://www.aja.com</a>

Support Email <a href="https://www.aja.com/support/contact">https://www.aja.com/support/contact</a>

Sales Email <u>sales@aja.com</u>

## Contents

| Chapter 1 – Overview                               |
|----------------------------------------------------|
| Compatible Elgato Stream Decks                     |
| HELO Plus Stream Deck Plugin                       |
| HELO Plus Plugin Key Actions                       |
| Additional Stream Deck Key Actions                 |
| Installation                                       |
| HELO Plus Plugin Requirements                      |
| AJA HELO Plus                                      |
| Elgato Stream Deck Application                     |
| AJA HELO Plus Stream Deck Plugin                   |
| USB Connection                                     |
| Compatible Stream Deck Models8                     |
| Installing the Stream Deck Application             |
| Installing the AJA HELO Plus Plugin                |
| Re-Installing the AJA HELO Plus Plugin             |
| Chantor 2 Using Stream Dock 14                     |
| Chapter 2 – Using Stream Deck                      |
| Example HELO Plus Actions                          |
| Creating a Stream Deck Actions Profile             |
| Set up Input Source Action Keys                    |
| The Key Configuration Panel                        |
| Setup Record, Lock, Stream and AV Mute Action Keys |
| Confirm Stream Deck Keys Control the HELO Plus     |
| About Recall Layout (Shotbox) Keys                 |
| Setup Recall Layout Keys                           |
| Page Navigation Keys                               |
| Setup Page Navigation Keys                         |
| Action Key Editing Tips                            |
| Move, Copy and Delete Keys                         |
| Avoid Duplicate Action Keys                        |
| Keep Related Action Keys on the Same Page          |
| Best Practices Before Live Streaming or Recording  |
| Force Sync of Action Keys                          |
| AJA Software License Agreement                     |
| Index 22                                           |
|                                                    |

## Chapter 1 – Overview

Stream Deck is a family of USB-connected, dynamic-display keypad controllers for AV hardware devices and AV applications. The Stream Deck "ecosystem" is comprised of several available Elgato Stream Deck\* hardware models, the Stream Deck computer application, together with a large scope of available third-party icons, profiles and plugins.

While many helpful 'Actions' (automated functions triggered by a key press) are built into the Stream Deck application itself, 'Plugins' (application add-ons) further expand the scope and power of the programmable Stream Deck 'Keys' (dynamic color buttons). Plugins allow Stream Deck Keys to support specific third-party AV devices and popular AV software applications.

AJA's HELO Plus Stream Deck Plugin adds Key Actions which uniquely control the AJA HELO Plus. In this Guide we will show you step-by-step, how to build a useful Stream Deck 'Profile' which uses all of the available features included in the AJA Stream Deck Plugin.

You might elect to use fewer features, but in all cases you will have complete flexibility as to which Actions are assigned to which Keys on your Stream Deck device. You can arrange and rearrange where you want the Action Keys positioned. You can save multiple Profiles, including multiple 'Pages' containing various alternative Action Key setups, including for control of more than one HELO Plus.

### Compatible Elgato Stream Decks

The AJA HELO Plus Stream Deck Plugin may be used with any of these four Elgato Stream Deck models:

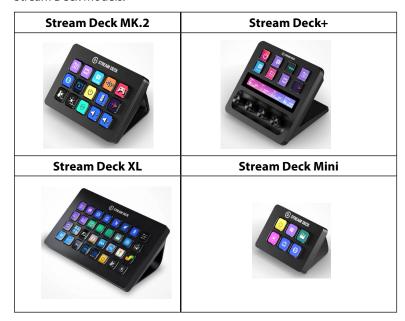

NOTE: \*Compatible Stream Deck models may vary and are subject to change without notice. The above models are shown for illustration purposes only. Check the Elgato website for current Stream Deck models which are compatible with the Stream Deck App: <a href="https://www.elgato.com/us/en/s/stream-deck-for-audio">https://www.elgato.com/us/en/s/stream-deck-for-audio</a>

### HELO Plus Stream Deck Plugin

The AJA HELO Plus Plugin provides ready-to-go Key Actions for Stream Deck users to control their AJA HELO Plus devices. The AJA HELO Plus plugin enables use of the convenient, well-lit and animated keys of a Stream Deck USB accessory.

#### **HELO Plus Plugin Key Actions**

- · Layout Recall Up to ten Shotbox layouts from the HELO Plus
- · Video Source Select SDI, HDMI, Layout Engine, or Test Pattern\*
- Layout Engine Simultaneous use of SDI and HDMI inputs in one or multiple alternative layouts including Graphic and PIP; as selectable in the HELO Plus WebUI shotbox page
- · Toggle Stream Start or Stop live Streaming
- · Toggle Record Start or Stop live Recording to USB, SD or Network
- Lock Stream and Record functions Toggling Start/Stop of either one simultaneously Starts/Stops the other.
- · AV Mute

Below we show and describe all of the Stream Deck Key Actions included in the AJA Plugin. We also show how the Keys appear when each Action is "On" vs. "Off".

Figure 1. Stream Deck Key Actions Included in HELO Plus Plugin

| Key Title           | Key (Off)          | Key (On)           | Description of Key Function                                                                                           |
|---------------------|--------------------|--------------------|----------------------------------------------------------------------------------------------------|
| SDI                 | SDI                | O SDI              | Set input Video Source to SDI (same as setting the input to SDI on the HELO Plus WebUI)*                              |
| номі                | HDMI               | HDMI               | Set input Video Source to HDMI (same as setting the input to HDMI on the HELO Plus WebUI)*                            |
| Layouts             | Layouts            | Layouts            | The layout engine will be used as the encoder input(s) (same as setting the input to Layouts on the HELO Plus WebUI)* |
| Test Pattern        | Test Pattern       | Test Pattern       | Show Test Pattern. Whichever pattern is setup on the HELO Plus*                                                       |
| Layouts (#1 of 10)  | HDMI>SDI           | HDMI>SDI           | Recall Layout #1 (same as recalling layout #1 in the Shotbox on the HELO Plus WebUI)**                                |
| Layouts (#10 of 10) | 2r-PIP+G           | 2r-PIP+G           | Recall Layout #10 (same as recalling layout #10 in the Shotbox on the HELO Plus WebUI)**                              |
| Record              | Record             | Record             | Toggle Recording (same as pressing Record on the HELO Plus front panel button or HELO Plus WebUI)                     |
| Stream+Record       | Stream+Rec         | Stream+Rec         | Toggle linked Streaming and Recording (same as pressing the link button on the HELO Plus WebUI)                       |
| Stream              | (((O)))<br>Stream  | (((O)))<br>Stream  | Toggle Streaming (same as pressing Stream on the HELO Plus front panel button or HELO Plus WebUI)                     |
| AV Mute             | AV<br>MUTE<br>Mute | AV<br>MUTE<br>Mute | Toggle AV Mute (same as selecting AV Mute on the HELO Plus WebUI)***                                                  |

In this Guide we will illustrate step-by-step, how to setup each and all of these HELO Plus Key Actions for your Stream Deck.

IMPORTANT: \*Changing the Video Source to the HELO Plus requires that it is NOT currently streaming or recording.

NOTE: \*\*Changing Shotbox (Recall Layouts) is fully supported while the HELO Plus is recording and/or streaming.

NOTE: \*\*\*The plugin's AV Mute Action forces the HELO Plus into its AV Mute Mode, which forces an internal framestore image to the video output and simultaneously mutes the audio.

### Additional Stream Deck Key Actions

There are numerous built-in Key Actions that come with the Stream Deck application, and considerations of these exceeds the scope of this Guide. Refer to the Elgato Stream Deck quick start guide at <a href="https://help.elgato.com/hc/en-us/articles/360028241291-Elgato-Stream-Deck-Quick-Start-Guide.">https://help.elgato.com/hc/en-us/articles/360028241291-Elgato-Stream-Deck-Quick-Start-Guide.</a>

In building your HELO Plus Stream Deck setup, in this Guide we also suggest making use of the following Key Actions drawn from Stream Deck's built-in collection of Actions.

Figure 2. Other Helpful Key Actions Included in Stream Deck

| Key Title                | Key (Off) | Key (On) | Description of Key Function                                                                    |
|--------------------------|-----------|----------|------------------------------------------------------------------------------------------------|
| Next Page                |           | (n/a)    | Go to the next higher # Stream Deck Profile Page<br>(wraps around)                             |
| Previous Page            | (         | (n/a)    | Go to the next lower # Stream Deck Profile Page<br>(wraps around)                              |
| Brightness<br>(Increase) |           | (n/a)    | Increase the Brightness of the Illuminated Keys                                                |
| Brightness<br>(Decrease) |           | (n/a)    | Decrease the Brightness of the Illuminated Keys                                                |
| Sleep                    | Sleep     | (n/a)    | Put the Stream Deck to sleep (blackout keys) -<br>Pressing any Key brings it back out of sleep |

In this Guide we will illustrate step-by-step, how to setup each and all of these Additional Key Actions for your Stream Deck.

### Installation

### HELO Plus Plugin Requirements

#### AJA HELO Plus

An AJA HELO Plus unit with v2.0.1 or higher firmware.

Before installing and configuring Stream Deck for the HELO Plus, you should be familiar with the HELO Plus functionality, including the functions which the Stream Deck Plugin enables. These include:

- Recording
- Streaming
- · Linked Recording and Streaming
- · Selecting Input Sources
- Layouts
- Shotbox
- Test Patterns

We strongly recommend that you read the AJA HELO Plus User Manual v2.0 or higher. See <a href="https://www.aja.com/products/helo-plus#support">https://www.aja.com/products/helo-plus#support</a>.

NOTE: The AJA HELO Plus Stream Deck Plugin is not compatible with the AJA HELO.

#### Elgato Stream Deck Application

Elgato Stream Deck software is available for Mac and Windows.

NOTE: See "Installing the Stream Deck Application 7" on page <?>.

### AJA HELO Plus Stream Deck Plugin

The AJA HELO Plus Stream Deck Plugin is available through the Stream Deck Marketplace. The Marketplace may be launched either from within the Elgato Stream Deck application, or simply by going to the Marketplace web portal URL address. See https://marketplace.elgato.com/.

#### **USB** Connection

A USB 2.0 or higher cable connection is needed between the Stream Deck USB device and the computer running the Elgato Stream Deck software. A one-meter (1.0m) cable is recommended.

IMPORTANT: Using a longer USB cable (>5 ft.) could yield unpredictable results. It is necessary for the USB connection to provide the Stream Deck with full USB 2.0 bus power. Confirm correct Stream Deck functionality when using any form of extended USB cable, before going live for streaming or recording.

IMPORTANT: Avoid using a USB hub. Doing so could have unpredictable results.

### Compatible Stream Deck Models

Stream Deck MK.2, Stream Deck XL, Stream Deck+ and Stream Deck Mini may be used.

NOTE: Check the Elgato website for current Stream Deck models which are compatible with the Stream Deck App: <a href="https://www.elgato.com/us/en/s/stream-deck-for-audio">https://www.elgato.com/us/en/s/stream-deck-for-audio</a>

### Installing the Stream Deck Application

1. Connect your Stream Deck controller's USB cable directly to your computer USB port. Use a short USB cable and do not use a USB hub.

NOTE: See "USB Connection" on page <?>.

- Download the Stream Deck application from: <a href="https://www.elgato.com/us/en/s/downloads">https://www.elgato.com/us/en/s/downloads</a>
- 3. Run the Installer application.
- 4. Launch the Stream Deck application.

The Stream Deck application's main window opens with the default collections of included Key Actions visible in the Actions Panel at right. No Plugins have been installed yet.

Figure 3. Elgato Stream Deck Application after Initial Install

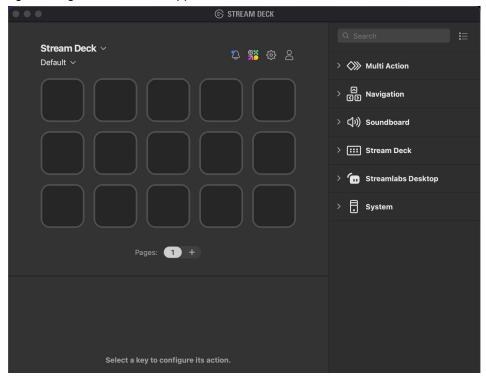

### Installing the AJA HELO Plus Plugin

NOTE: Before installing the HELO Plus Stream Deck Plugin, if you had a previous version HELO Plugin installed, you must manually uninstall it first. See "Re-Installing the AJA HELO Plus Plugin" on page 12. Once that has been completed, return to the installation procedure below.

- 1. If not open, Launch the Stream Deck application.
- 2. Click the "Elgato Marketplace..." Icon.

Figure 4. Launch the Elgato Marketplace website

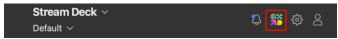

- 3. The Marketplace website opens in your default web browser application.
- 4. Optionally answer or close the 'Accept Cookies' popup window.
- 5. In the Marketplace search bar, enter "AJA HELO..."
- 6. Even before typing further or clicking 'Enter', you will notice AJA HELO will populate in the search pulldown as we show below.

Figure 5. Search for "AJA HELO Plus" in the Marketplace

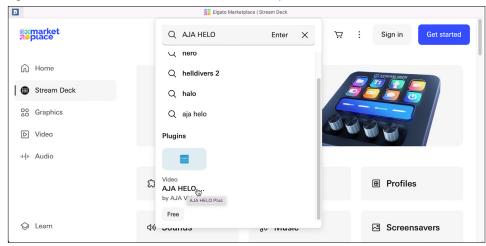

7. Click on 'AJA HELO by AJA Video'. This will open the AJA HELO Plus Stream Deck plugin download page on the Elgato marketplace website.

Figure 6. The AJA HELO Plus Stream Deck Plugin download page

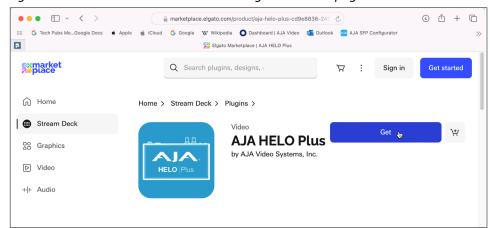

#### 8. Click 'Get'.

If you are not logged into Elgato, you will see the following Sign In page. Otherwise if you are already logged in, you will automatically skip ahead to Step #10 below.

Figure 7. Sign in to your Elgato account

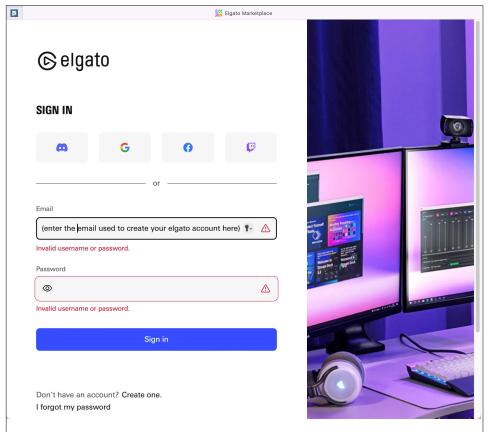

9. Sign in to Elgato using the email and password used to create the account. If you do not yet have an Elgato account, click on 'Create one' and after doing so, then Login.

NOTE: If you had already logged into Elgato, you will automatically skip steps #8 and #9 above and continue with Step #10 below.

10. On the AJA HELO Plus download page, click the 'Open in Stream Deck' button.

Figure 8. Click to open AJA HELO Plus Plugin in Stream Deck after logging in

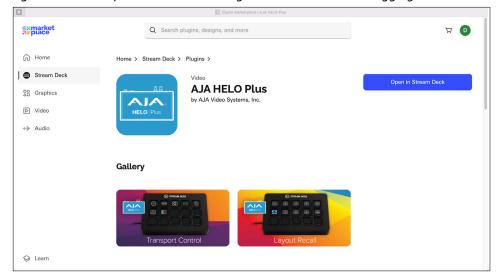

11. Click 'Allow' or 'Always Allow' in the authorization popup which appears.

Figure 9. Authorizing the download and installation

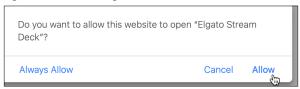

12. If the Stream Deck application does not automatically open, then click the 'Open Stream Deck' button in the below page.

Figure 10. Click to open Stream Deck

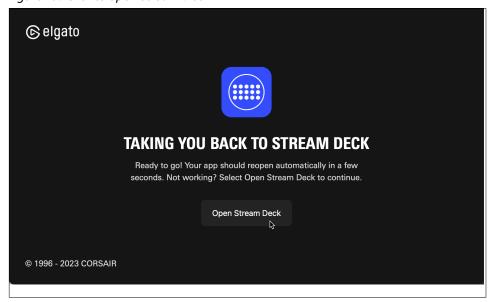

AJA's HELO Plus Stream Deck Plugin Actions will automatically be installed into the Stream Deck Actions Panel.

Figure 11. After AJA HELO Plus Plugin Installation

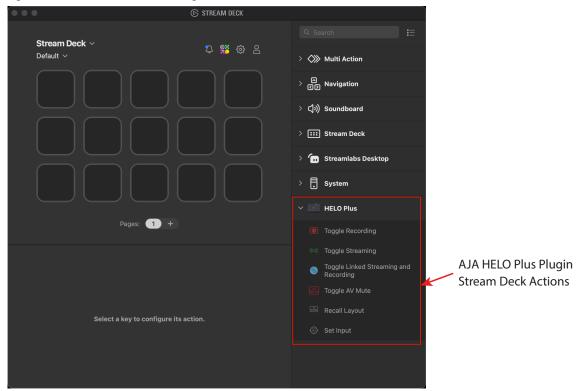

13. Click on HELO Plus in the Actions Panel, to reveal the list of available AJA HELO Plus Action keys which may be used, after they have been configured as illustrated and explained below in this guide. See Chapter 2, "Using Stream Deck" on page 14.

### Re-Installing the AJA HELO Plus Plugin

If you had previously installed the AJA HELO Plus Plugin and are now installing a new version, you must first manually uninstall the previously installed version.

- 1. Open the Stream Deck application.
- 2. Click on the "gear" Icon to open the Stream Deck Preferences window.

Figure 12. Click to Open the Preferences window.

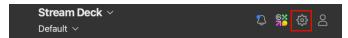

3. In the Preferences window that opens, click the 'Plugins' Tab.

Figure 13. Delete (Uninstall) any previous instance of AJA Plugin

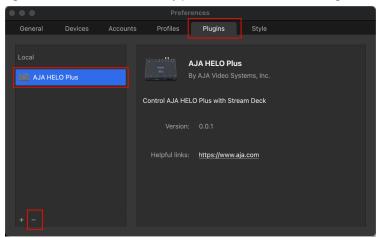

- 4. Select (highlight) the previous AJA HELO Plus Plugin.
- 5. Click the "-" (minus sign) to delete the Plugin.
- 6. Proceed with "Installing the AJA HELO Plus Plugin" on page 9.

## Chapter 2 – Using Stream Deck

### Setting up HELO Plus Actions

After initial Installation of the Stream Deck and the AJA HELO Plus Plugin, the Stream Deck application window appears, as we show in the figure below.

In summary, first you will be assigning specific Actions to specific Keys by mouse-dragging Actions from the Action Panel at right onto the desired Key in the upper left side of the window. Next in the lower left side of the window, you'll configure Key Title text, IP Address of the HELO Plus device, and any other parameters associated with each Key Action.

Notifications Marketplace Preferences Account Show/Hide **Action Groups** STREAM DECK **Select Device** Stream Deck Select and **₽ №** ₽ Default > > <equation-block> Multi Action **Manage Profiles** > 🙆 Navigation Stream Deck > 口)) Soundboard **Application Customizable** Included > ::: Stream Deck **Keys Action Groups** Streamlabs Desktop System **HELO Plus HELO Plus Action Group** Pages: 1 + Toggle Linked Streaming and Recording **HELO Plus** Select Page Actions Select a key to configure its action Add Page Set Input **Key Configuration Panel Actions Panel** 

Figure 14. Elgato Stream Deck Application after Initial Installations

You will notice that all the customizable Keys are blank, since nothing has been assigned to them yet. Were you to have a USB Stream Deck device connected at this point, all it's keys would be blank and a dark gray color.

In this guide will show you how to apply the various controls above, in the natural procedure of setting up a Stream Deck for the AJA HELO Plus.

### Example HELO Plus Stream Deck Profile

To illustrate the use of each and all of the Actions included in the HELO Plus Plugin, we will show you how to setup a Stream Deck Profile which includes all of them. We show a somewhat arbitrary arrangement of Keys, but one that will get you fully functional quickly. You may further customize things to your liking at any time (we will show how in this Guide). The example below shows a two-page Profile layout for a Stream Deck.MK2 product, with 3 rows of 5 Keys.

Figure 15. Stream Deck HELO Plus Profile Example (Page 1)

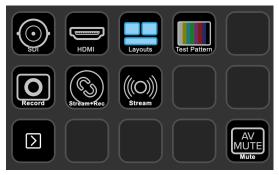

Figure 16. Stream Deck HELO Plus Profile Example (Page 2)

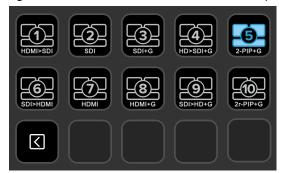

### Creating a Stream Deck Actions Profile

In the procedure that follows, we show step-by-step how to build a two-Page Stream Deck Profile using all of the available HELO Plus Plugin Key Actions in a 3 rows X 5 keys configuration. While an exact fit with a Stream Deck.MK2, other Screen Decks having more or less Keys may be setup in a closely similar way.

#### Set up Input Source Action Keys

First we will setup selecting between the four alternative Input Sources: SDI, HDMI, Layout Engine and Test Pattern, to four of the top row of Keys.

We will do this by dragging one of the AJA Plugin Actions, namely 'Set Input', to four Keys, and then differently configuring the parameters of each Key, including Key Title, HELO Plus IP address and which Input Video Source.

- 1. Launch the Stream Deck application if it is not already open.
- 2. In the Actions Panel at right, click the Hide/Show triangle to expand the **HELO Plus** Action Group and reveal the six types of Actions which the Plugin provides; (if not already open).
- 3. Drag the 'Set Input' Action to the desired Key position (until it highlights blue) and release the mouse over the Key.

(Step #4 of this procedure continues below on page 14.)

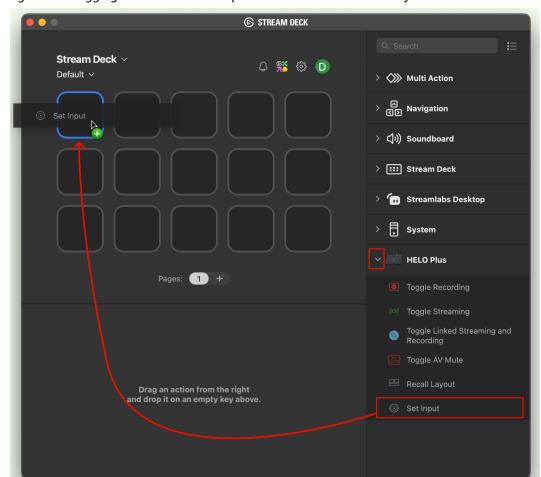

Figure 17. Dragging the HELO Plus 'Set Input' Action to a Stream Deck Key

Figure 18. Initial Key Display

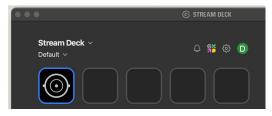

You will notice that the Key is now populated with the SDI Symbol. This is simply because that happens to be the default configuration for the Set Input Action.

### The Key Configuration Panel

After dragging an Action onto a Key, whenever a Key is selected (highlighted) a corresponding Key Configuration Panel appears at the bottom of the Stream Deck window:

Stream Deck V ♀ ※ ⇔ □ > Multi Action > 🛆 Navigation Selected Key > ╣)) Soundboard > ::: Stream Deck > 📶 Streamlabs Desktop System HELO Plus Key Delete Key Action (Trash) HELO Plus: Set Input Configuration Configure Key Title Text Panel (Opens Title Dialog) Link Key Title Between SDI On and Off Key States (Toggle) (optional) Key Title Text Edit Plugin Name: Select Video **HELO Plus IP Address** On vs. Off **Action Name** Source (Menu) (Required) **Key State** 

Figure 19. Key Configuration Panel for HELO Plus Set Input Action

Rey State (Required)

Figure 20. Key Configuration Panel parameters for Key Title Text

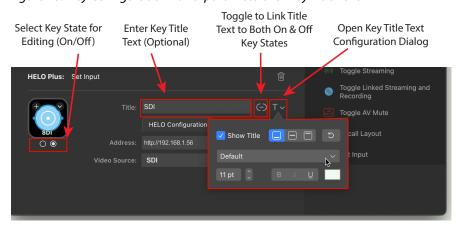

- 4. Enter a Key Title text string (optional).
- 5. If desired, open the Text Configuration dialog to enable/disable a Title, set the Title position on the Key, and setup the Title font parameters.
- 6. If you want the Key Title to be the same for both "On" and "Off" Key states, leave the Toggle to Link Title Text icon as shown above "(-)".
- 7. If (optionally) you want the Key Title to be different for "On" vs. "Off" Key states, toggle the Link Title to unlinked (click to remove the '-' symbol).

Figure 21. SDI Key Configuration for IP Address and Video Source

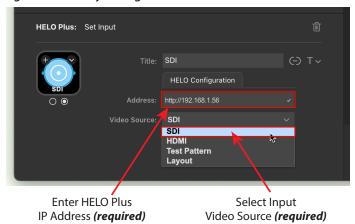

- 8. Set the IP Address to the same one that the HELO Plus device is set to. Be sure to include the full "http://" prefix when you enter the Address.
- 9. Set the Video Source as desired. You will notice that the Key's graphic icon changes to match the type of Video Source chosen.
- 10. Repeat Steps #3 through #9 above to configure Set Input Action for HDMI:
  - Enter the Title Text string as "HDMI" (optional);
  - · Configure the Key Title Text if desired;
  - · Set the Video Source to 'HDMI' (required); and
  - Set the IP Address to that of the HELO Plus (required).
- 11. Repeat Steps #3 through #9 above to configure Set Input Action for Layout Engine:
  - · Enter the Title Text string as "Layout" (optional);
  - · Configure the Key Title Text if desired;
  - · Set the Video Source to 'Layout' (required); and
  - Set the IP Address to that of the HELO Plus (required).
- 12. Repeat Steps #3 through #9 above to configure Set Input Action for the Test Pattern:
  - Enter the Title Text string as "Test Pattern" (optional);
  - · Configure the Key Title Text if desired;
  - Set the Video Source to 'Test Pattern' (required); and
  - Set the IP Address to that of the HELO Plus (required).
- 13. The upper-left-hand four Stream Deck Keys should look similar to the below, in the host Stream Deck application:

Figure 22. Four fully-configured 'Select Video Source' Action Keys

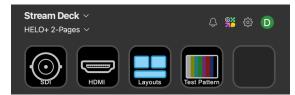

Any Stream Deck device will also reflect these new Keys, which will look the same as their respective graphic icons in the Stream Deck application.

#### Setup Record, Lock, Stream and AV Mute Action Keys

You will now continue to build your HELO Plus Stream Deck Profile, by repeating a similar setup procedure for four more Keys (Record, Lock, Stream and AV Mute). We'll position these Keys from left to right on the second row of the Stream Deck.

- 14. Repeat Steps #3 through #8 above to configure Toggle Recording Key:
  - · Enter the Title Text string as "Record" (optional);
  - · Configure the Key Title Text if desired; and
  - Set the IP Address to that of the HELO Plus (required).
- 15. Repeat Steps #3 through #8 above to configure Linked Streaming and Recording Toggle Key:
  - Enter the Title Text string as "Stream+Record" (optional);
  - · Configure the Key Title Text if desired; and
  - Set the IP Address to that of the HELO Plus (required).
- 16. Repeat Steps #3 through #8 above to configure Toggle Streaming Key:
  - · Enter the Title Text string as "Stream" (optional);
  - · Configure the Key Title Text if desired; and
  - Set the IP Address to that of the HELO Plus (required).
- 17. Repeat Steps #3 through #8 above to configure Toggle AV Mute Key:
  - Enter the Title Text string as "Mute" (optional);
  - · Configure the Key Title Text if desired; and
  - Set the IP Address to that of the HELO Plus (required).

Your Stream Deck host application should now look something like the figure on the next page:

Figure 23. Inputs, Record, Linked Stream/Record, Stream & AV Mute Keys setup

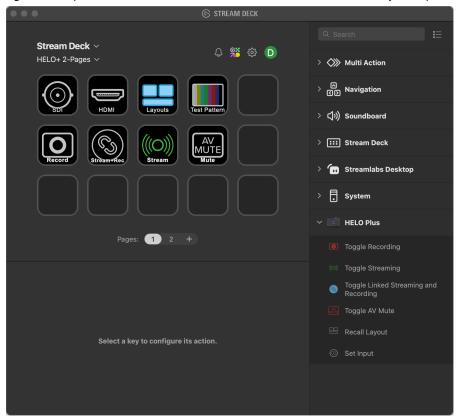

If you have a Stream Deck connected, it will also show the same Keys:

Figure 24. All Input Selects, Record, Link, Stream and AV Mute Keys added

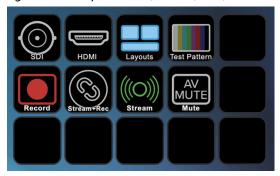

IMPORTANT: The four AJA Plugin Keys which Toggle Record, Stream, Link Stream+Record and AV Mute must co-reside on the same Stream Deck Profile Page, in order for them to remain in sync with the HELO Plus and with each other. They do not have to reside on adjacent Keys, although we suggest that for convenience.

### Confirm Stream Deck Keys Control the HELO Plus

Provided you have performed the above setup procedures successfully, now is a good time to test your newly configured Keys on a USB connected Stream Deck Controller.

NOTE: Behaviors will look the same on the Stream Deck Mobile Pro app, if used.

We will begin with testing the Stream Deck Key for Toggle SDI Input:

1. On your Stream Deck, press the Toggle SDI Input Key, starting from its monochrome "Off" state.

Figure 25. "Off" state for Toggle SDI Key

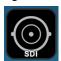

2. Notice that shortly after pressing the Key, a 'Command Confirmation' checkmark briefly appears.

Figure 26. Command Confirmation for Toggle SDI Key

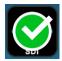

3. Once the "Command Confirmation" checkmark disappears, the "On" Icon is revealed and also the HELO Plus input Video Source is changed to SDI.

Figure 27. "On" state for Toggle SDI Key

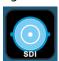

Sometimes, instead of the checkmark followed by the Key "On" state, you may instead see a "Command Rejected" Error triangle:

Figure 28. "Command Rejected" Toggle SDI Key

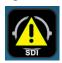

The Error will typically be followed by the "Off" Key state again.\* This means that the desired outcome (in this example set the input Video Source to SDI), for whatever reason, could NOT be performed by the HELO Plus device.

NOTE: \*It is also just as easily possible to have the inverse situation. That is, trying to Toggle a currently "On" Video Source to "Off" while Recording or Streaming.

Attempting to do so will produce the Error Icon followed by the Video Source "On" Icon remaining. There will be no change in HELO Plus input source for Streaming or Recording.

The Command Rejected Error can occur for several reasons. In the Select Input Source example here, these may include:

- · The HELO Plus DC power adapter cable is disconnected;
- · The AC power source has failed;
- The SDI (or HDMI) Camera is powered off;
- · The SDI (or HDMI) cable is disconnected;
- The input video signal format (SDI or HDMI) from the camera source is mismatched to the video input configuration on the HELO Plus;
- In the Key Configuration Panel, the HELO Plus IP address was entered incorrectly, such as missing the "http://" prefix; or
- It was an invalid set Video Source request because the HELO Plus was Streaming and/or Recording.

IMPORTANT: You cannot change the Video Source (i.e. between SDI, HDMI, Layout or Test Pattern) while either Record or Stream modes are active on the HELO Plus. If you try, you will see an Error Alert Icon, then the Key Icon will revert to its previous state. There will be no change in the HELO Plus Video Source for Recording or Streaming.

Command Rejected Errors may appear on more than one Key.

For example when Layouts is active ("On") and Recording (or Streaming) is also active ("On"), but then you attempt to change the Video Source to HDMI. The Error Icons which appear inform both what the rejected Action Key was, as well as any associated Keys which indicate where the issue(s) were.

In this example, you should see the following:

Figure 29. Blocked Attempt to change Video Input to HDMI while Recording

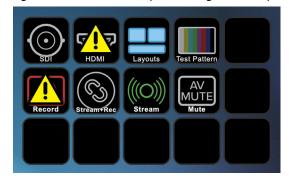

You will get similar types of multiple Key Error Alerts if you attempt to switch to other inputs while Streaming or Recording on the HELO Plus.

- 4. Presuming none of the above error conditions has occurred, when you press the Stream Deck Key and the Key Icon changes to "On" state without Error, then you should also:
  - See the expected video output in the HELO Plus WebUI Preview pane; and
  - See the same video in the HELO Plus outputs (SDI and/or HDMI), as those
    were last configured on the HELO Plus, (and providing suitable preview
    video monitor(s) are connected.)

### About Recall Layout (Shotbox) Keys

The Recall Layout Shotbox is one of the powerful features of the HELO Plus. We show the following example:

Figure 30. HELO Plus 'On Air Shotbox' (Layout Recall) Screen

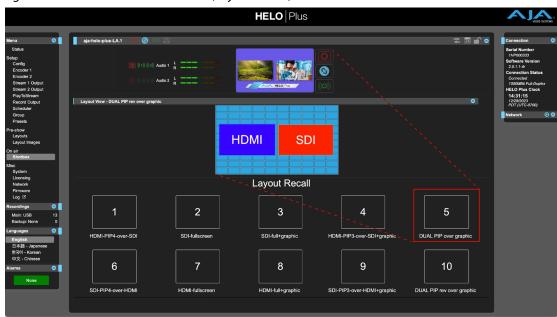

How might we best map this set of Layouts onto a Stream Deck?

This 2x5 Layout arrangement works out neatly for example, when using a Stream Deck MK.2 unit. Two of its three rows of five Keys, may be allocated for the ten Layout Recalls. You can also keep the 2X5 layout on a larger Stream Deck device as we illustrate later in this Guide.

Below we show Recall Layout #5 (dual side-by-side PIP over graphic) in its"On" state, corresponding to Layout #5 in the above HELO Shotbox.

Figure 31. Stream Deck Keys Arranged as HELO Plus Shotbox

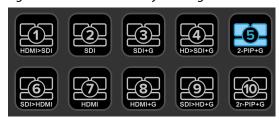

Titles are limited as to their number of characters (and readable font sizes), so abbreviated Key Titles may sometimes be needed:

1. Notice how the highlighted (selected) Stream Deck Key reveals its associated Key Configuration panel:

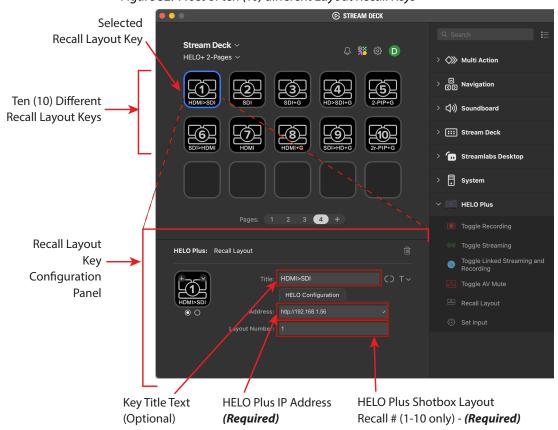

Figure 32. A set of ten (10) different Layout Recall Keys

#### Setup Recall Layout Keys

Before we setup the Recall Layout ("Shotbox") Keys, we recommend that you first setup the initial eight (8) Stream Deck Keys:

- Perform "Set up Input Source Action Keys" on page 15.
- Perform "Setup Record, Lock, Stream and AV Mute Action Keys" on page 19.
- Perform "Confirm Stream Deck Keys Control the HELO Plus" on page 20.

After you have completed the above, continue below:

1. In the Stream Deck host application select Page 2 (or any blank Page) if it exists. Otherwise, click "+" to add a new blank Profile Page and open it:

Figure 33. Add a new blank Stream Deck Profile Page (Stream Deck MK.2)

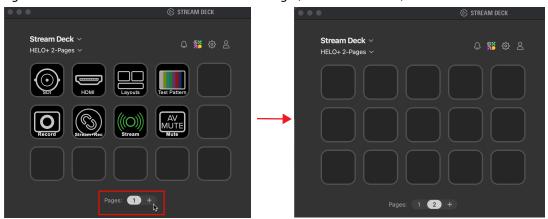

2. Drag a Recall Layout Action from the Action Panel at right, onto a desired Key at left, and release the mouse while the target Key is highlighted.

Figure 34. Drag a Recall Layout Action onto a Stream Deck Key

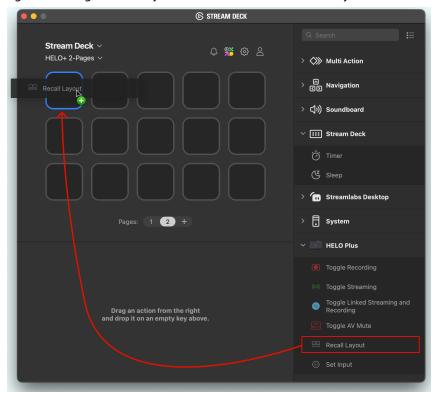

- 3. Adjust the Key Configuration Panel parameters as appropriate:
- Enter a Key Title Text if desired.
- · Configure the Key Title Text if needed.
- Enter the IP Address of the HELO Plus; this is Required.
- Enter the number of the HELO Plus Shotbox Layout Recall; this is required.

Figure 35. Configure Recall Layout Key parameters

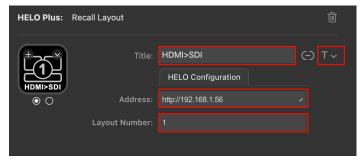

4. Repeat Steps #2 and #3 above, for all of the remaining HELO Plus Layout numbers that you wish to setup, up to ten.

IMPORTANT: All HELO Plus Recall Layout Keys must reside on the same Stream Deck Profile Page. Do not duplicate any Layout Recall #'s on the same or different Stream Deck Profile pages. This is required to keep functional sync with the HELO Plus device as well as sync amongst all of the Recall Layout Keys that have been setup.

Figure 36. Page Navigation Keys

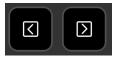

These are included with the Stream Deck application. Pressing the Previous Page Key (left arrow), switches all of the Stream Deck Keys to the next lower number Stream Deck Profile Page. When on Page 1, pressing the Previous Page Key "wraps around" to the highest number Profile Page.

Pressing the Next Page Key (right arrow), switches all of the Stream Deck Keys to the next higher number Stream Deck Profile Page. When on the highest Page #, pressing Previous Page "wraps around" to the Profile Page 1.

These are particularly powerful for a Stream Deck MK.2 or Stream Deck Mini, but they may be used on any-sized Stream Deck device.

When setting up a Stream Deck XL, note that all of the available AJA Stream Deck Plug-in Actions will fit onto a single Profile Page; (using 17 out of the 32 available Keys). Similarly, this 4x8 Profile will also run on the Stream Deck Mobile Pro\* app.

Additional Profile Page(s) on a larger device such as Stream Deck XL may still be used for other reasons, such as providing alternative set(s) of Recall Layout Keys, or simply using a different arrangement of Key positions as preferred by various HELO Plus operators, or as may be convenient for particular HELO Plus workflows.

Figure 37. Setup Stream Deck Navigation Keys (Stream Deck XL)

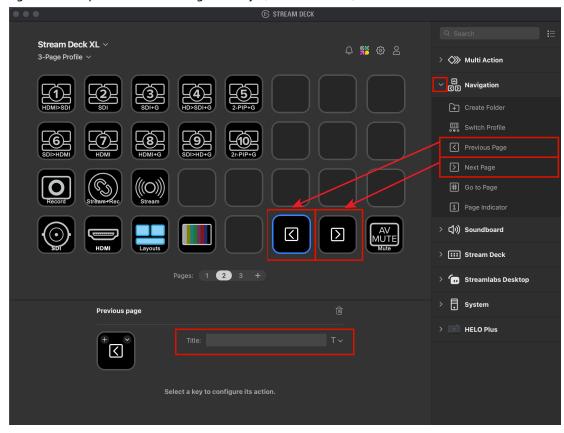

#### Setup Page Navigation Keys

- Click the show/hide triangle to open the Navigation Action Group on the Actions Panel.
- 2. Drag the Previous Page and Next Page Actions onto two desired Keys. We suggest the two keys are adjacent to each other, but they do not have to be.
- 3. The only configurable parameter for these Keys are their Title Text. We've opted to leave the Key Titles blank however, simply because their Actions are already self-evident by their Icon designs.

You may want to experiment with the other Navigation Keys included in the Elgato Stream Deck host application. Those include Go To Page, Page Indicator, Switch Profile and Create Folder. Setting up and using these Actions are beyond the scope of this Guide. See the Stream Deck documentation online for further information.

See https://help.elgato.com/hc/en-us/articles/360028241291-Elgato-Stream-Deck-Quick-Start-Guide

### **Action Key Editing Tips**

### Move, Copy and Delete Keys

- If you change your mind about which Key you want an Action assigned to, simply select and drag that Action from one Key to another Key.
- You can drag and drop an Action from one Key onto a Key which already has an Action assignment. The two Actions will simply swap Key positions.
- To delete a Key's Action assignment completely (reset it to blank):
  - Select the Key in the app, then use your keyboard's DEL key; or
  - · Right-click on the Key and choose Delete from the menu; or
  - Click on the Trash icon in the Key Configuration Panel. Using the Trash icon immediately deletes the Key, without a confirmation dialog.
- There is no Undo function for adding, moving or deleting Actions on Keys.

### Avoid Duplicate Action Keys

Do not setup duplicate Keys of any of the HELO Plus Action Keys on multiple Pages in the same Stream Deck Profile, when sharing the same HELO Plus IP Address. If you do so, those Action Keys may not remain in sync between instances on the different Pages nor remain in sync with the HELO Plus device.

Figure 38. Do Not Duplicate Action Keys on different Pages

Stream Deck Profile Page 1

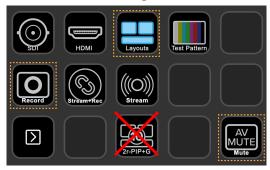

(Same Profile) Page 2

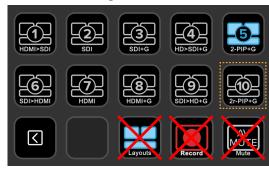

**WARNING:** The Stream Deck application does not prevent you from setting up duplicate HELO Plus Plugin Action Keys sharing the same HELO Plus IP Address. Inadvertently doing so will have confusing and unpredictable results.

If the following examples of a Stream Deck Keys share the same HELO Plus IP Address, then:

- Do not create a duplicate Key of the Record, Link, or Stream Key;
- Do not create a duplicate Key of any Input Video Source select Key (SDI, HDMI, Layout or Test Pattern);
- Do not create a duplicate Key of any Recall Layout Key (i.e. using the same Recall Layout #);
- · Do not create a duplicate of the AV Mute Key; and
- Even on the same Profile Page, do not make copies of the same Action Keys having the same HELO IP address, to avoid control sync problems.

Figure 39. Do not duplicate Action Keys sharing the same HELO Plus IP Address

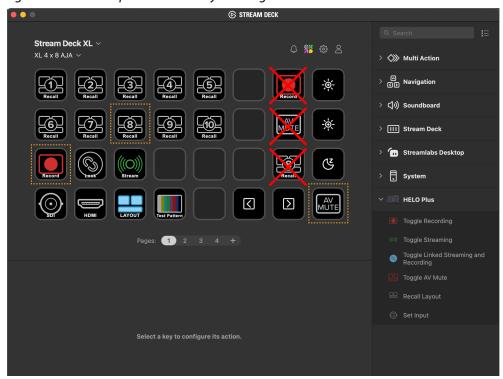

NOTE: There are no issues arising from duplicating the included Stream Deck built-in Actions. You may use duplicate Keys for navigation, brightness, sleep and/or any other of Stream Deck's built-in Action Keys - freely and without any sync concerns.

### Keep Related Action Keys on the Same Page

Generally speaking, the AJA HELO Plus Stream Deck Plugin Actions are comprised of four functional groups:

- · Record, Link and Stream Keys
- Video Source Keys (SDI, HDMI, Layout, Test Pattern)
- The AV Mute Key (it relates to all Video Sources)
- The ten (10) Recall Layout Keys

The Keys within a group are mutually exclusive in function. When one Key in a functional group is active ("On"), the rest of the Keys in that group are set to inactive ("Off"). Because one Key change in the group affects all the Keys in the group, that group of Actions needs to be assigned to Keys on the same Stream Deck Profile Page.

Figure 40. Assign all related Keys in each Action Group to the Same Page

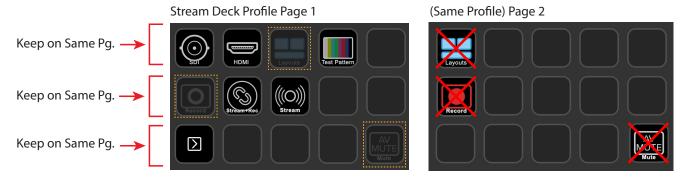

The (up to) ten Recall Layout (Shotbox) Actions #1-10 must be assigned to Keys on the same Profile Page.

Figure 41. Keep all Recall Layout Keys on the Same Page

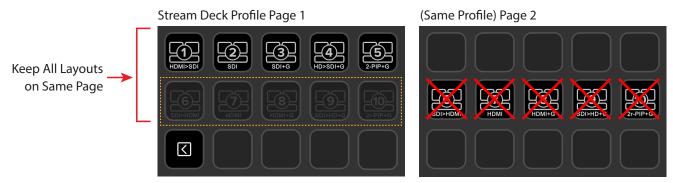

**WARNING:** The Stream Deck application does not prevent you from setting up HELO Plus Recall Layout Keys, sharing the same HELO Plus IP address, and split up between Profile Pages. Inadvertently doing so, will have confusing and unpredictable results.

### Best Practices Before Live Streaming or Recording

When using your HELO Plus and its WebUI interface, typically you are going to make sure everything about your HELO Plus system control is working perfectly <u>before</u> you live stream a webcast, or record a studio session. In the HELO WebUI, you'll make sure that recording works (there are no media errors, etc.), and that streaming is working (the target server is setup, bandwidth is okay, etc.) Generally before the "show" begins, you'll have set Recording to Off and Streaming to Off.

### Force Sync of Action Keys

In the same way as for a HELO Plus device and its WebUI, you'll want to confirm that the "sync" is correct between your Stream Deck controller Keys and the HELO Plus behaviors <u>before</u> you live stream or record a real event. Fortunately this is easy.

When the Stream Deck application first opens, Stream Deck has no way of "knowing" the degree of Stream Deck Key correspondences to the HELO Plus actual states. This is simply because Stream Deck doesn't "talk" to the HELO Plus until a Stream Deck Action Key is pressed and the command is either confirmed or rejected by HELO Plus.

To quickly ensure Stream Deck Keys are sync with HELO Plus, do the following:

- 1. In the HELO Plus WebUI, or using HELO Plus' physical buttons, toggle to Off for both Recording and Streaming.
- 2. On your Steam Deck controller, slowly sequence through pressing any one or two Video Source Keys, up to the four Keys, until the input video on the HELO Plus correctly matches the current Video Source "On" Key.
- 3. On your Stream Deck, press the Toggle Record Key On, and then Off, until the HELO Plus Record start/stop operation is in sync with the Stream Deck Record Key state.
- 4. On your Stream deck press the Stream key icon on and off, until the HELO Plus start/stop Stream operation is in sync with the Stream Key.

Your Stream Deck Keys are validated for HELO Plus device control. The Keys will remain in sync with the HELO Plus functional status from now on.

## AJA Software License Agreement

AJA VIDEO SYSTEMS, INC.

THIS IS AN AGREEMENT BETWEEN YOU AND AJA VIDEO SYSTEMS, INC. ("AJA") THAT GOVERNS YOUR USE OF THE SOFTWARE ACCOMPANYING THIS LICENSE (E.G., AS INSTALLED ON THE DEVICE WITH WHICH THIS LICENSE IS PROVIDED).

The "AJA Software" referenced in this Agreement includes all such software, whether made available to you on disk, in read only memory, on any other media or in any other form, and all updates, corrections, enhancements and new versions of such software made available by AJA, together with all related documentation. BY INSTALLING OR USING THE AJA SOFTWARE, YOU ARE AGREEING TO BE BOUND BY THE TERMS OF THIS AGREEMENT. IF YOU DO NOT AGREE TO THE TERMS OF THIS AGREEMENT, DO NOT INSTALL OR USE IT AND, IF APPLICABLE, RETURN THE AJA SOFTWARE TO THE PLACE WHERE YOU OBTAINED IT FOR A REFUND.

- 1. License Grant. AJA hereby grants you a nonexclusive, personal, non-sublicenseable and limited license to install and use AJA Software on a computer or AJA device. The foregoing license also includes the right to make copies of the AJA Software in machine-readable form for installation and backup purposes only, and provided that each copy you make must include all copyright or other proprietary notices contained on the original.
- 2. Limitations. You may not decompile, reverse engineer, disassemble, modify, or create derivative works of the AJA Software or any part thereof except to the extent (if any) authorized by applicable law notwithstanding the foregoing restriction. You may not rent, lease, lend, loan, distribute or act as a service bureau or "cloud service" provider with respect to use of the AJA Software or any functionality thereof. THE AJA SOFTWARE IS NOT INTENDED FOR USE IN THE OPERATION OF NUCLEAR FACILITIES, AIRCRAFT NAVIGATION OR COMMUNICATION SYSTEMS, AIR TRAFFIC CONTROL SYSTEMS, LIFE SUPPORT MACHINES OR OTHER EQUIPMENT IN WHICH THE FAILURE OF THE AJA SOFTWARE COULD LEAD TO DEATH, PERSONAL INJURY, OR SEVERE PHYSICAL OR ENVIRONMENTAL DAMAGE.
- 3. Reservation of Rights. The AJA Software is protected by law, including without limitation copyright law. The AJA Software is licensed, not sold, to you. AJA and its licensors reserve all rights not expressly granted to you by this Agreement. You own the media on which the AJA Software is recorded but AJA and/or AJA's licensor(s) retain ownership of the AJA Software itself. You may not use the AJA Software for any illegal purpose.
- 4. Transfer. You may make a one-time permanent transfer of all of your license rights to the AJA Software to another person or entity, provided that: (a) you transfer all of the AJA Software, including all its component parts, original media, printed materials and this Agreement; (b) you do not retain any copies of the AJA Software, including any copies stored on a computer or other device; and (c) you transfer the AJA Software subject to this Agreement, and the person or entity receiving the AJA Software accepts the terms and conditions of this Agreement.
- 5. NFR (Not for Resale) Copies and Add-On Features: Notwithstanding anything to the contrary in this Agreement, (a) AJA Software that is labeled "Not for Resale" or otherwise provided to you on a promotional or demonstration basis may be used only for your demonstration, testing and evaluation purposes and may not be resold or transferred; and (b) AJA may make available certain software components ("Add-On Features") under separate terms and conditions, in which case those separate terms and conditions apply and the Add-On Features are not considered AJA Software under this Agreement.
- 6. Termination. Your rights in the AJA Software are conditioned on complying with this Agreement, and those rights (together with this Agreement) will terminate automatically, without notice from AJA, if you fail to comply with any term(s) of this Agreement. Upon termination of this Agreement, you must cease all use of the AJA Software and destroy all copies, full or partial, of the AJA Software in your possession or control.
- 7. Limited Warranty on AJA Software. If you comply with all terms of this Agreement and use the AJA Software in accordance with its documentation, and you install any patches or other updates made available to the AJA Software by AJA, AJA warrants that the AJA Software will perform substantially in accordance with its documentation for a period of ninety (90) days from the date of your original retail purchase. Your exclusive remedy under this warranty will be, at AJA's option, a refund of the purchase

price of the product containing the AJA Software or an update to or replacement of the AJA Software (or applicable component of it). THIS LIMITED WARRANTY AND ANY IMPLIED WARRANTIES ON THE AJA SOFTWARE INCLUDING, BUT NOT LIMITED TO, ANY WARRANTIES OF MERCHANTABILITY, OF SATISFACTORY QUALITY, OR OF FITNESS FOR A PARTICULAR PURPOSE, ARE LIMITED IN DURATION TO NINETY (90) DAYS FROM THE DATE OF ORIGINAL RETAIL PURCHASE. SOME JURISDICTIONS DO NOT ALLOW LIMITATIONS ON HOW LONG A WARRANTY LASTS, SO THE ABOVE LIMITATION MAY NOT APPLY TO YOU. THIS LIMITED WARRANTY GIVES YOU SPECIFIC LEGAL RIGHTS, AND YOU MAY ALSO HAVE OTHER RIGHTS WHICH VARY BY JURISDICTION.

- 8. Disclaimer of Other Warranties on AJA Software. EXCEPT FOR THE LIMITED WARRANTY ON AJA SOFTWARE SET FORTH ABOVE, AJA AND AJA'S LICENSORS (COLLECTIVELY REFERRED TO AS "AJA" FOR THE PURPOSES OF SECTIONS 8 AND 9) HEREBY DISCLAIM ALL WARRANTIES AND CONDITIONS WITH RESPECT TO THE AJA SOFTWARE, WHETHER EXPRESS, IMPLIED OR STATUTORY, INCLUDING, BUT NOT LIMITED TO, THE IMPLIED WARRANTIES AND/OR CONDITIONS OF MERCHANTABILITY, OF SATISFACTORY QUALITY, OF FITNESS FOR A PARTICULAR PURPOSE, OF ACCURACY, AND OF QUIET ENJOYMENT. FURTHER, AJA DOES NOT MAKE ANY WARRANTY REGARDING NON-INFRINGEMENT OF THIRD PARTY RIGHTS. SUBJECT ONLY TO THE LIMITED WARRANTY SET FORTH IN SECTION 7, YOU EXPRESSLY ACKNOWLEDGE AND AGREE THAT USE OF THE AJA SOFTWARE IS AT YOUR SOLE RISK. AJA DOES NOT WARRANT AGAINST INTERFERENCE WITH YOUR ENJOYMENT OF THE AJA SOFTWARE, THAT THE AJA SOFTWARE WILL MEET YOUR REQUIREMENTS. THAT THE OPERATION OF THE AJA SOFTWARE WILL BE UNINTERRUPTED OR ERROR-FREE, OR THAT DEFECTS IN THE AJA SOFTWARE WILL BE CORRECTED. NO ORAL OR WRITTEN INFORMATION OR ADVICE GIVEN BY AJA OR AN AJA AUTHORIZED REPRESENTATIVE WILL CREATE A WARRANTY. SOME JURISDICTIONS DO NOT ALLOW THE EXCLUSION OF IMPLIED WARRANTIES OR LIMITATIONS ON APPLICABLE STATUTORY RIGHTS OF A CONSUMER, SO SOME OR ALL OF THE TERMS OF THIS PARAGRAPH MAY NOT APPLY TO YOU.
- 9. Limitation of Liability. TO THE EXTENT NOT PROHIBITED BY LAW, IN NO EVENT WILL AJA BE LIABLE FOR PERSONAL INJURY, OR ANY INCIDENTAL, SPECIAL, INDIRECT OR CONSEQUENTIAL DAMAGES OR LOST PROFITS WHATSOEVER, INCLUDING, WITHOUT LIMITATION, DAMAGES FOR LOSS OF DATA, BUSINESS INTERRUPTION OR ANY OTHER COMMERCIAL DAMAGES OR LOSSES, ARISING OUT OF OR RELATED TO YOUR USE OR INABILITY TO USE THE AJA SOFTWARE, HOWEVER CAUSED, REGARDLESS OF THE THEORY OF LIABILITY (E.G., WHETHER UNDER CONTRACT, TORT OR OTHERWISE) AND EVEN IF AJA HAS BEEN ADVISED OF THE POSSIBILITY OF SUCH DAMAGES. IN NO EVENT WILL AJA'S TOTAL LIABILITY TO YOU FOR ALL DAMAGES (INCLUDING WITHOUT LIMITATION BREACH OF WARRANTY) EXCEED THE AMOUNT OF FIFTY DOLLARS (\$50.00). THE FOREGOING LIMITATIONS WILL APPLY EVEN IF THE ANY REMEDY SET FORTH IN THIS AGREEMENT FAILS OF ITS ESSENTIAL PURPOSE. SOME JURISDICTIONS DO NOT ALLOW THE LIMITATION OF LIABILITY FOR PERSONAL INJURY, OR OF INCIDENTAL OR CONSEQUENTIAL DAMAGES, SO SOME OR ALL OF THE TERMS OF THIS PARAGRAPH MAY NOT APPLY TO YOU.
- 10. Export Law Assurances. You may not use or otherwise export or reexport the AJA Software except as authorized by United States law and the laws of the jurisdiction in which the AJA Software was obtained. In particular, but without limitation, the AJA Software may not be exported or re-exported (a) into (or to a national or resident of) any U.S. embargoed countries, or (b) to anyone on the U.S. Treasury Department's list of Specially Designated Nationals or the U.S. Department of Commerce Denied Persons List or Entity List or any similar legal designation. By using the AJA Software, you represent and warrant that you are not located in, under control of, or a national or resident of any such country or on any such list.
- 11. Government End Users. The AJA Software including its documentation is a "Commercial Item", as that term is defined at 48 C.F.R. § 2.101, consisting of "Commercial Computer Software" and "Commercial Computer Software Documentation", as such terms are used in 48 C.F.R. § 12.212 or 48 C.F.R. § 227.7202 (or their successors), as applicable. Consistent with these provisions, the AJA Software is licensed to U.S. Government end users (a) only as a Commercial Item and (b) with only those rights as are granted to all other end users pursuant to this Agreement. Unpublished-rights reserved under the copyright laws of the United States.
- 12. Controlling Law and Severability. This Agreement will be governed by and construed in accordance with the laws of the State of California, as applied to agreements entered into and to be performed entirely within California between California residents. This Agreement will not be governed by the United Nations

Convention on Contracts for the International Sale of Goods, the application of which is expressly excluded. If for any reason a court of competent jurisdiction finds any provision, or portion thereof, to be unenforceable, the remainder of this Agreement will continue in full force and effect.

13. Complete Agreement; Governing Language. This Agreement constitutes the entire agreement between the parties with respect to the use of the AJA Software licensed hereunder and supersedes all prior or contemporaneous understandings regarding such subject matter. No amendment to or modification of this Agreement will be binding unless in writing and signed by AJA. Any translation of this Agreement is intended for convenience and to meet local requirements and in the event of a dispute between the English and any non-English versions, the English version of this Agreement will govern.

### Index

```
About Recall Layout (Shotbox) Keys 22
  Action Key Editing Tips 26
  Additional Stream Deck Key Actions 6
  AJA Support 2
  Avoid Duplicate Action Keys 26
  Brightness +/- and Sleep Keys 26
C
  Compatible Elgato Stream Decks 4
  Confirm Stream Deck Keys Control the HELO Plus 20
  Contacting AJA Support 2
  Creating a Stream Deck Actions Profile 15
Ε
  Elgato Stream Deck software application 7
  Example HELO Plus Stream Deck Profile 15
F
  Force Sync of Action Keys 28
Η
  HELO Plus Plugin Functions 5
  HELO Plus Plugin Requirements 7
  Initial Configuration Without a Stream Deck 14
  Installation 7
  Installing the AJA HELO Plus Plugin 9
  Installing the Stream Deck Application 8
K
  Keep Related Action Keys on the Same Page 27
  Launch Stream Deck 28
Μ
  Multiple HELO Plus Devices 6
  Other Handy Stream Deck Key Actions 6
  Overview 4
  Page Navigation Keys 25
  Profiles Auto-fit to Alternate-Sized Stream Deck Models 15
R
  Re-Installing the AJA HELO Plus Plugin 12
```

Requirements 7

#### S

Setting up HELO+ Actions 14
Setting up HELO Plus Actions 14
Set up Input Source Action Keys 15
Setup Page Navigation Keys 26
Setup Recall Layout Keys 23
Setup Record, Lock, Stream and AV Mute Action Keys 19
Stream Deck Plugin 5

#### Τ

Technical Support 2 The Key Configuration Panel 16

#### U

USB Connection 7 Using Stream Deck 14